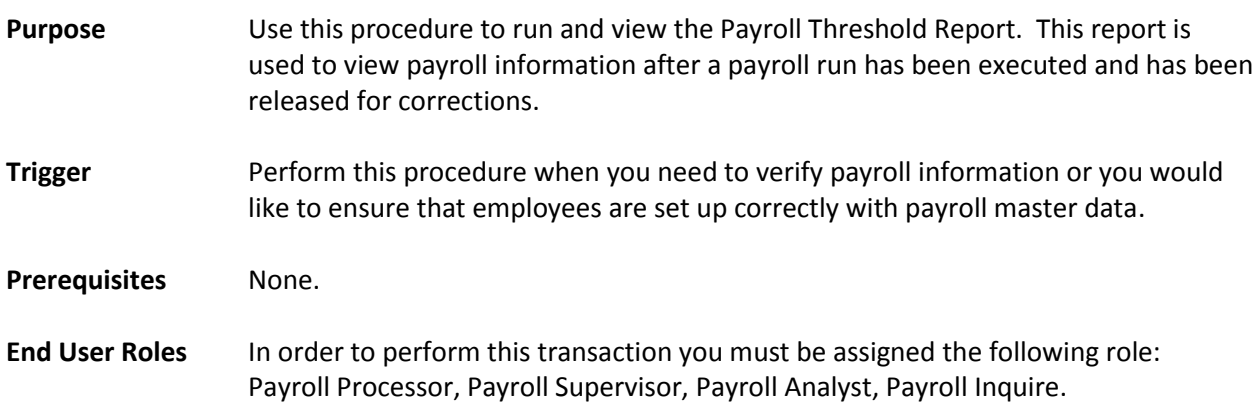

## **Payroll Threshold Report**

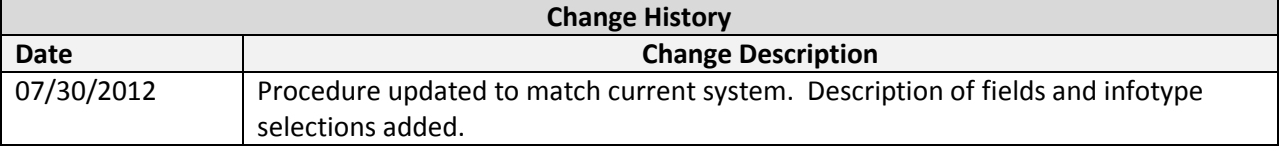

## **Transaction Code** ZHR\_RPTPYN09

## **Procedure**

1. Start the transaction using the transaction code **ZHR\_RPTPYN09**.

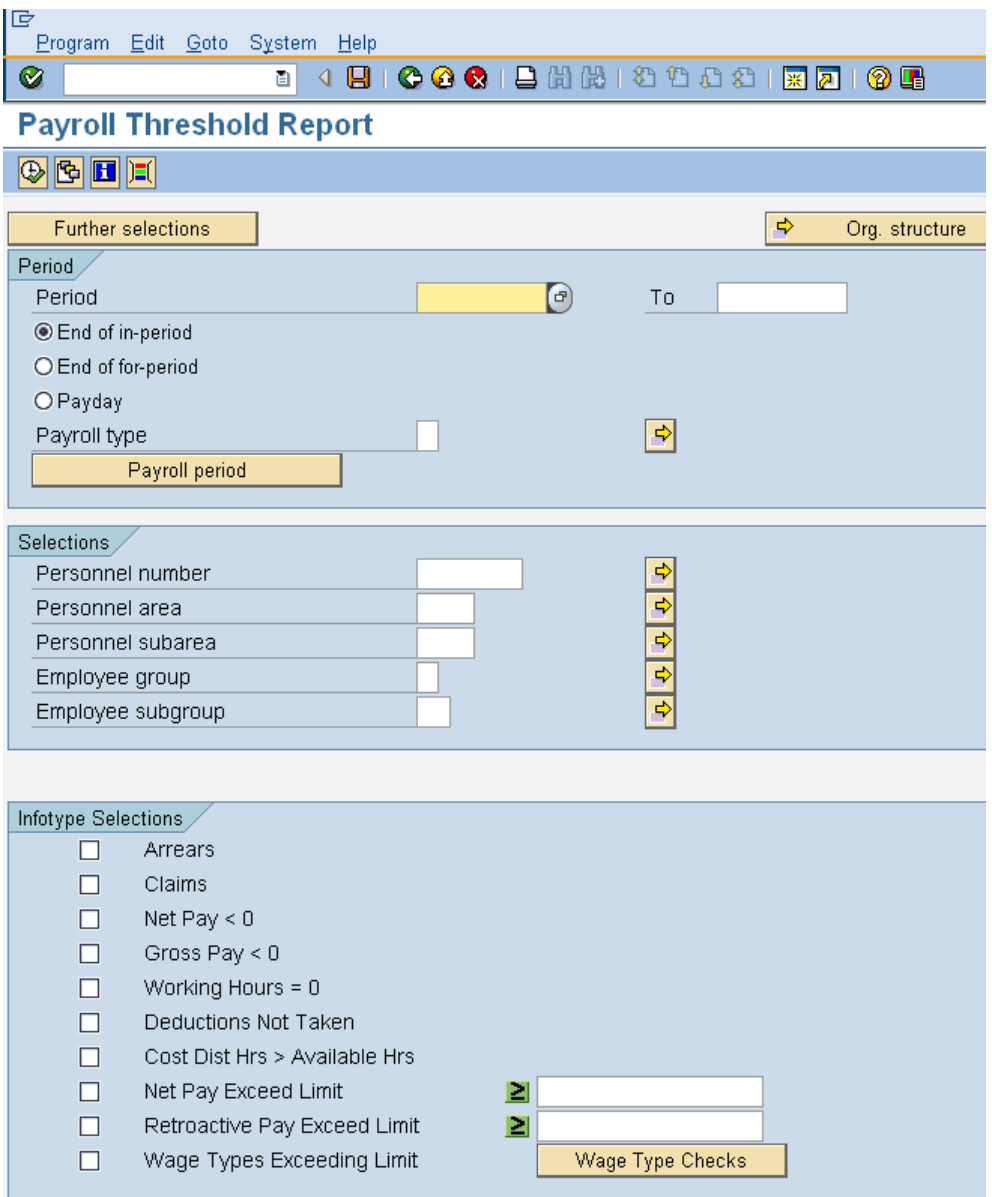

2. In the *Periods* section click **Exercise Figure 1**, and complete the following fields: Periods /  $\bigcirc$ Payroll Area

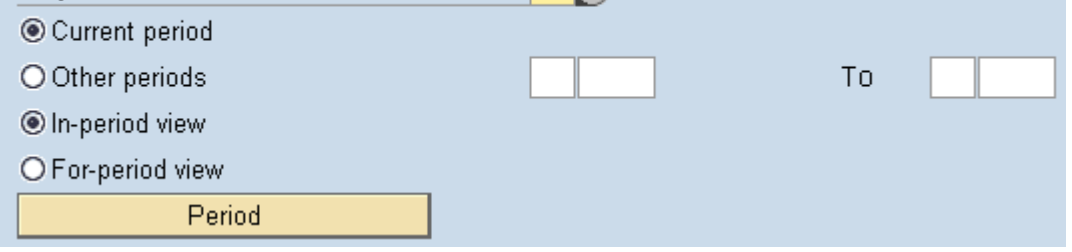

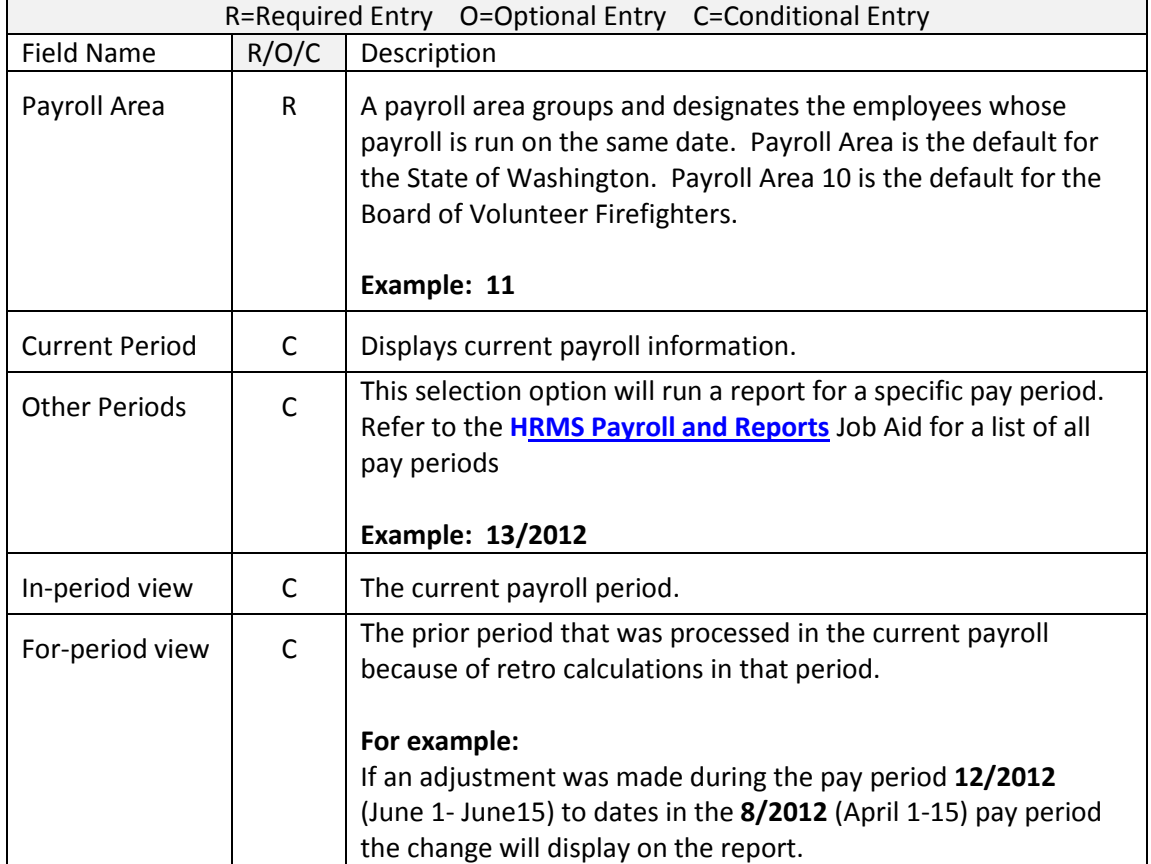

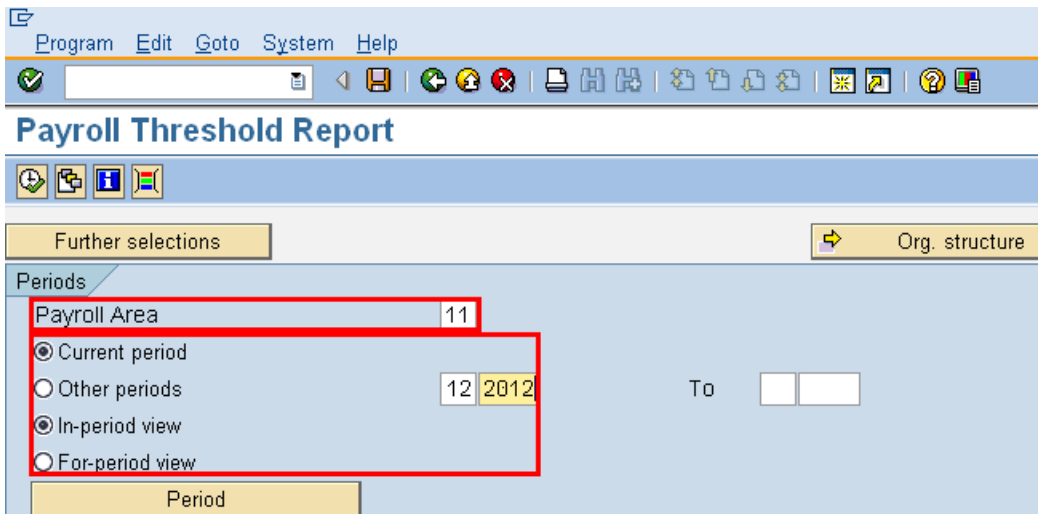

3. In the *Selections* section complete the following fields:

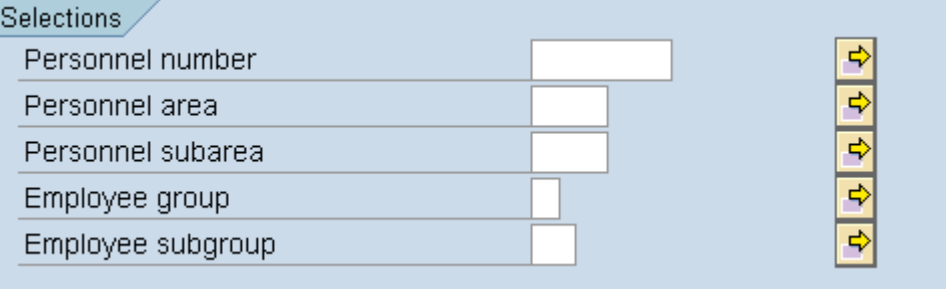

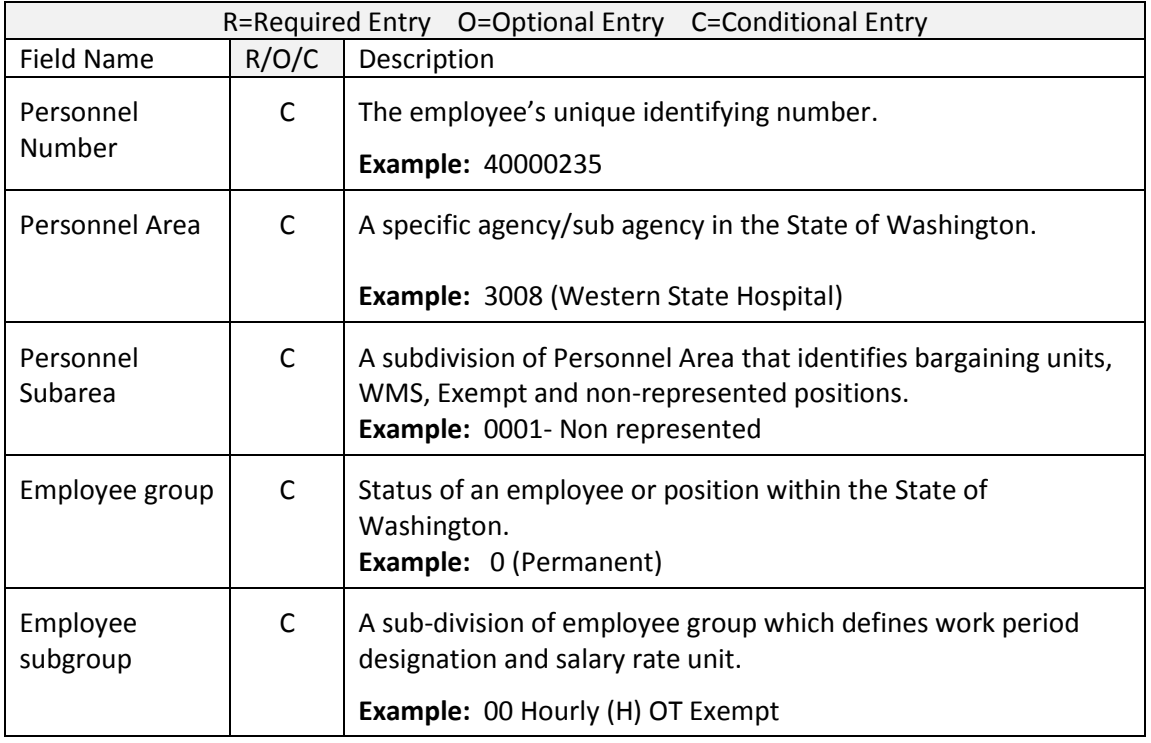

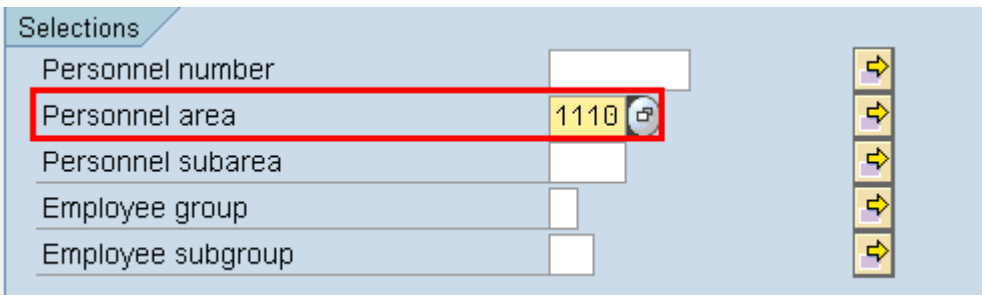

4. In the *Infotype selections* section complete the following fields:

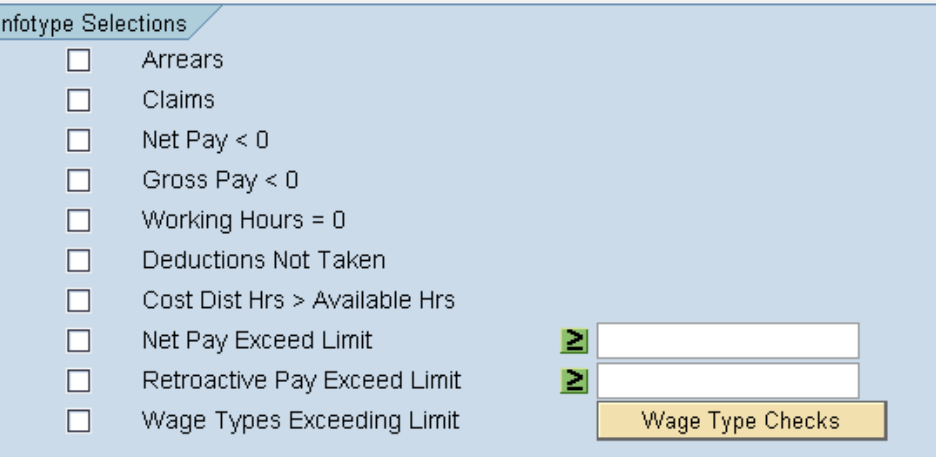

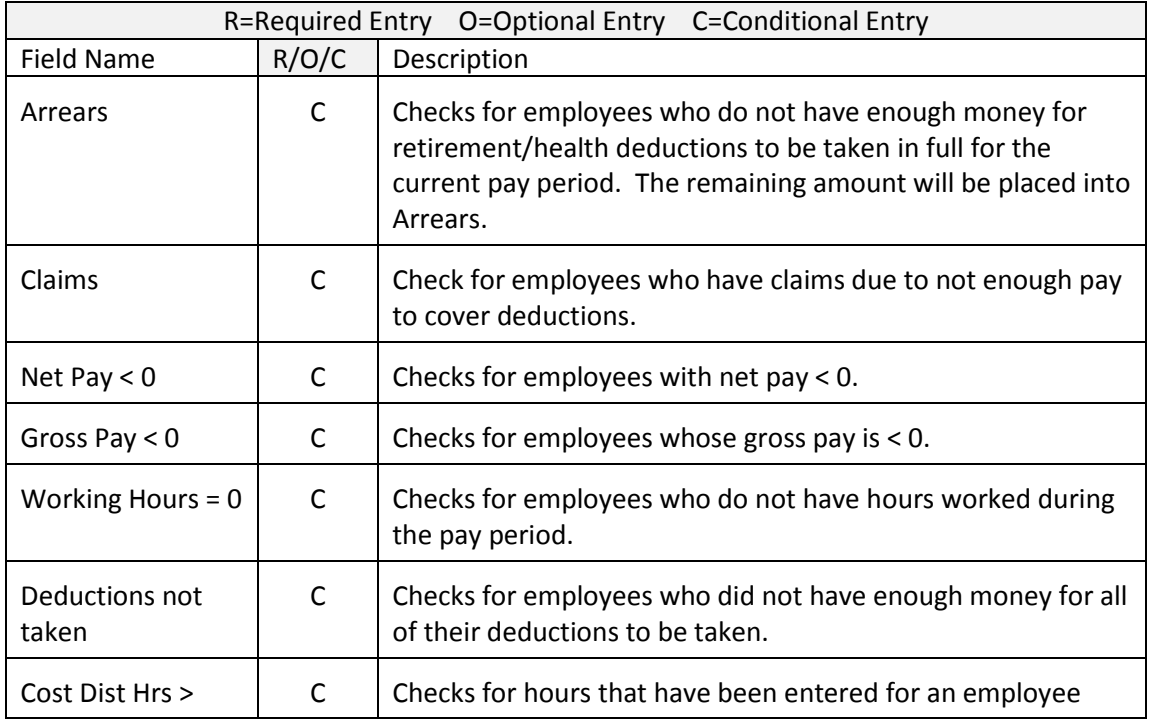

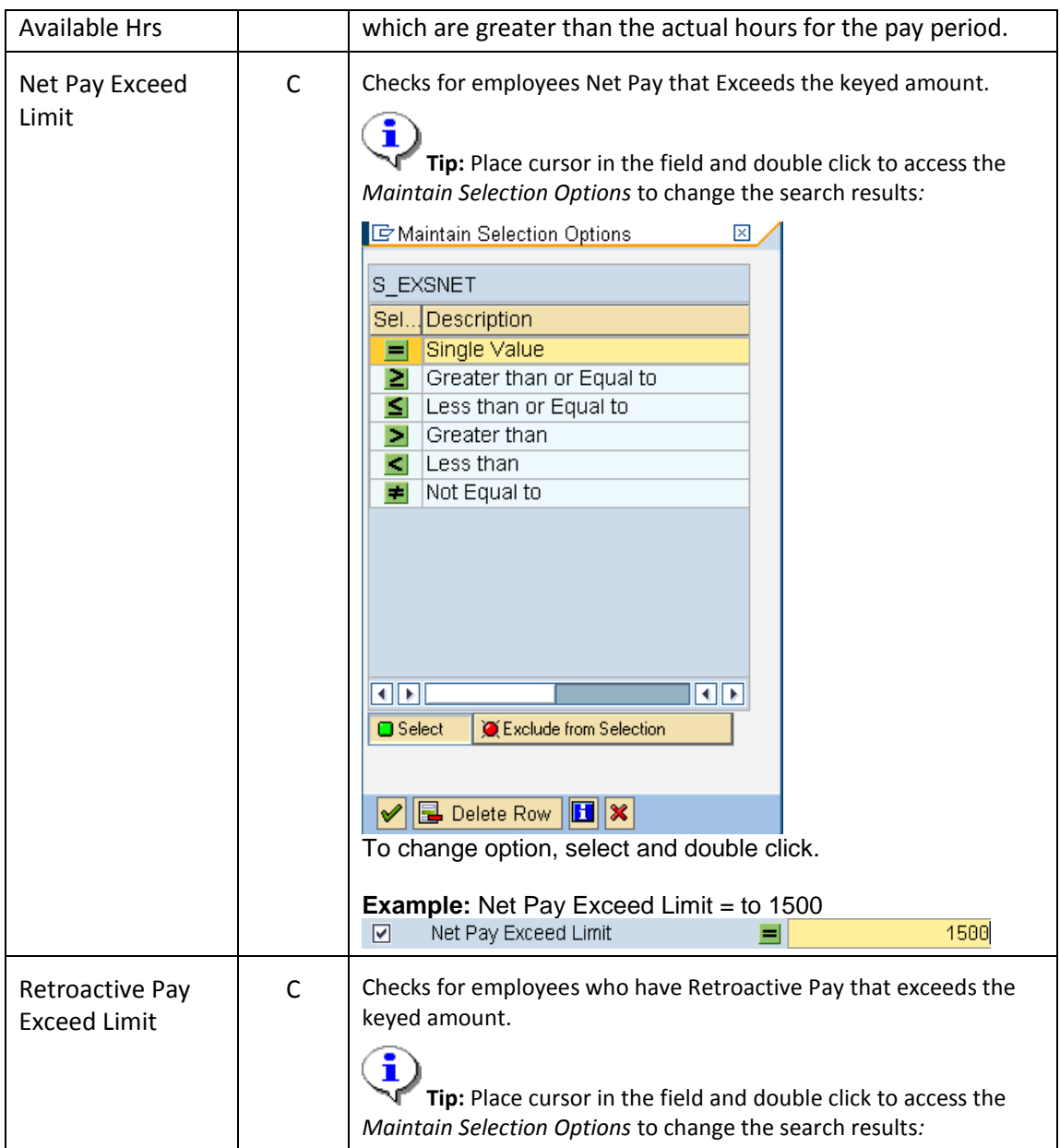

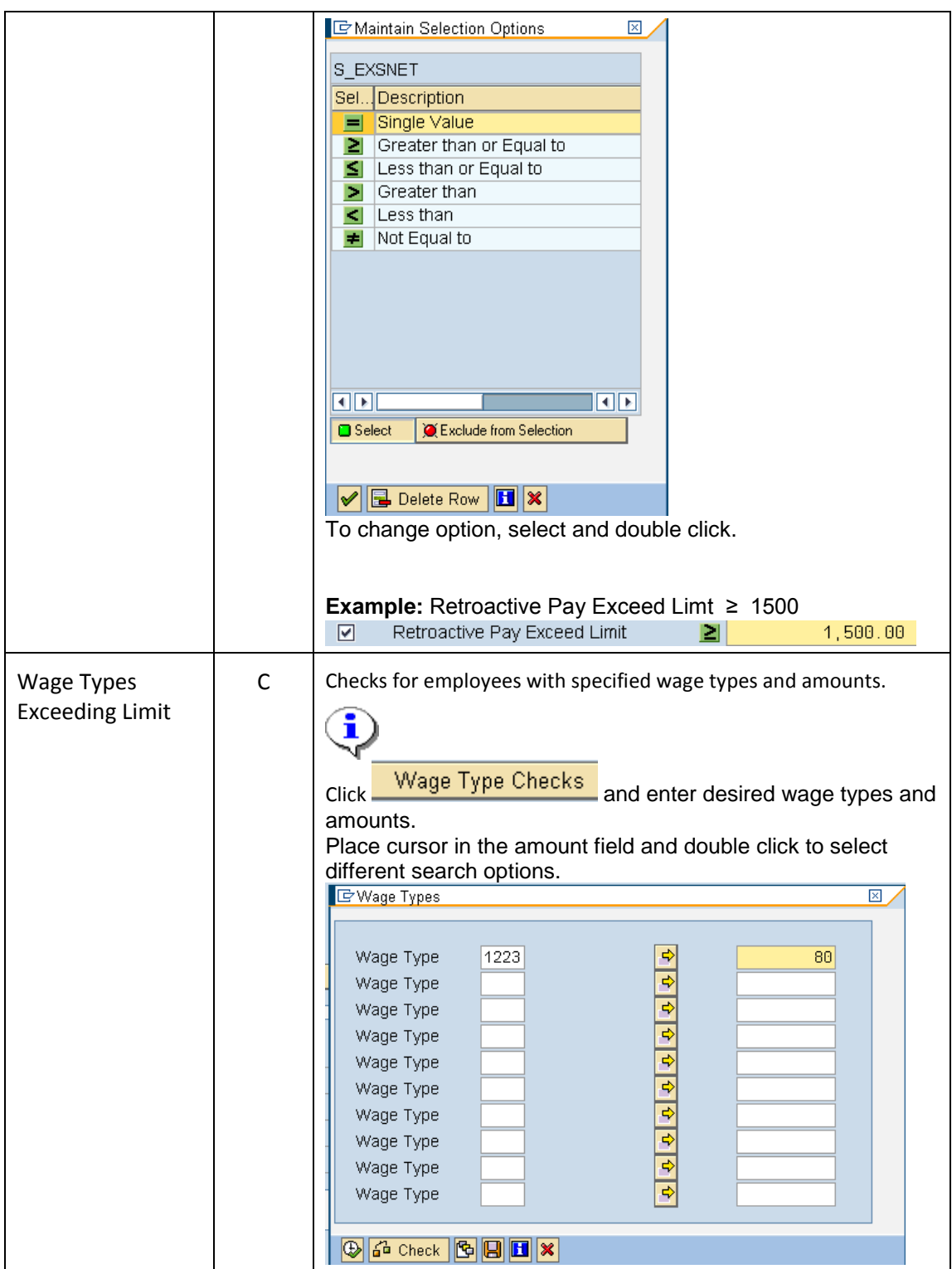

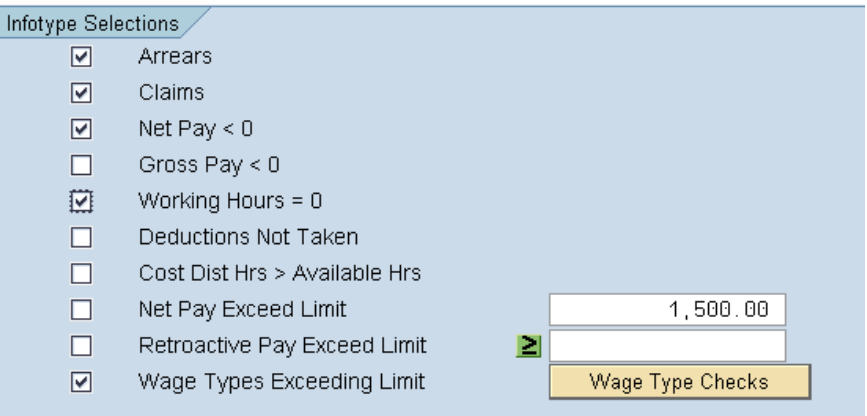

5. Click  $\bigoplus$  (Execute) to execute a process or action.

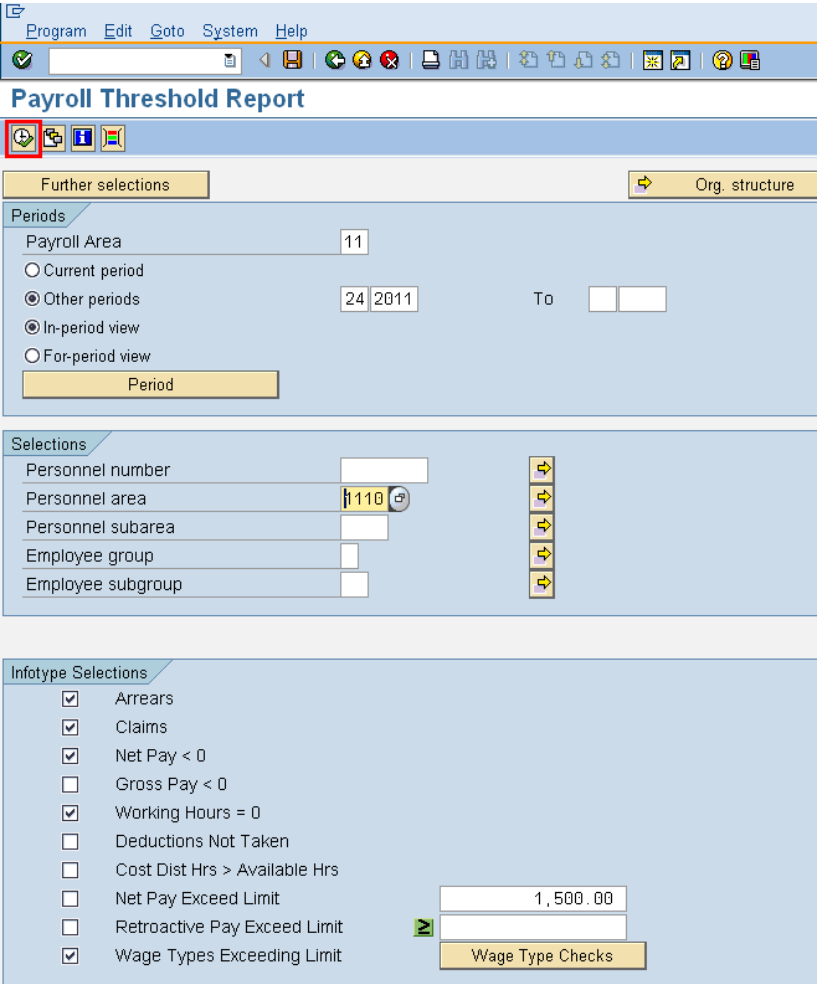

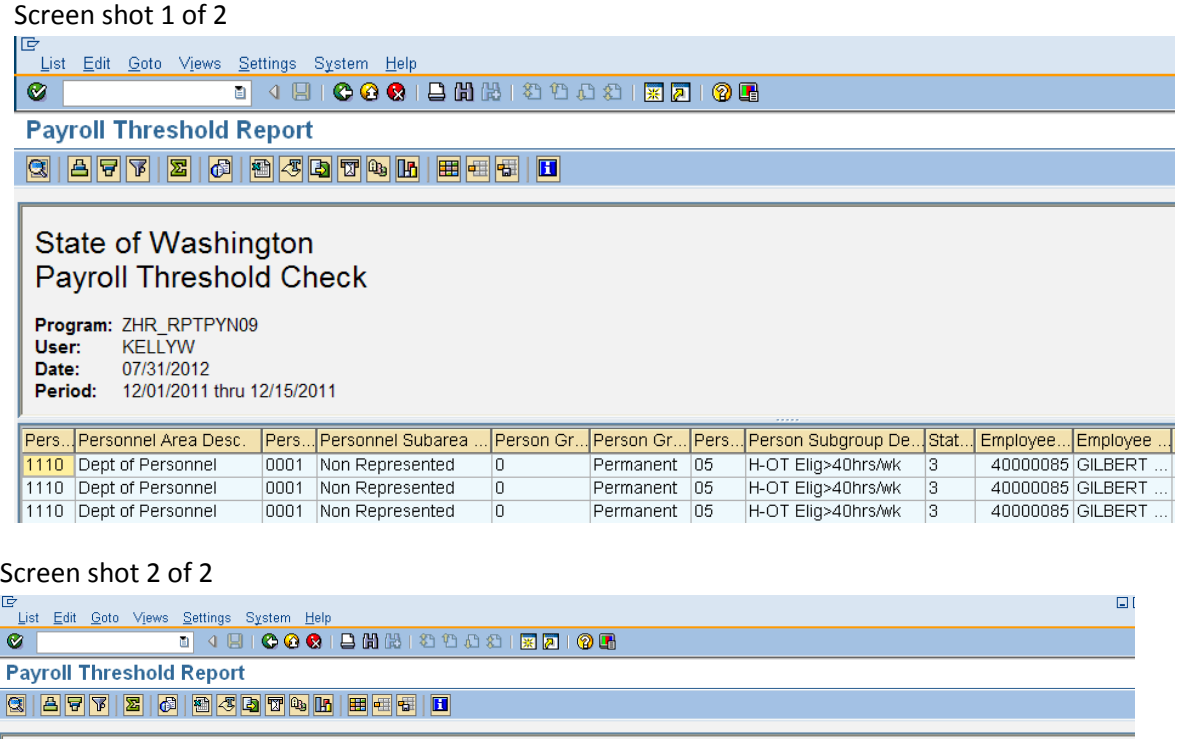

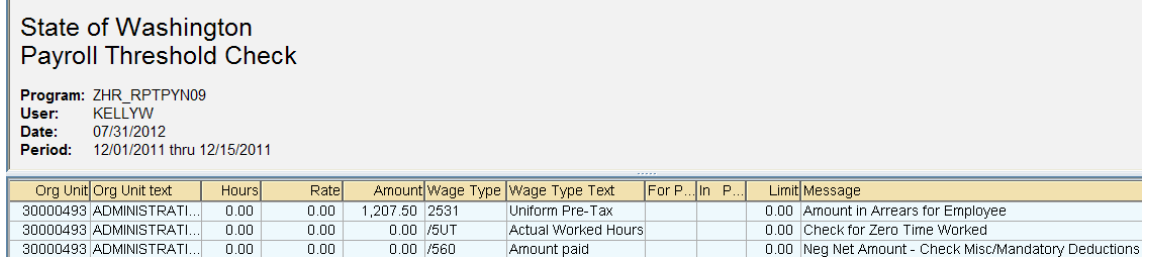

6a.

To remove unwanted columns click the  $\boxed{\boxplus}$  (Change Layout) icon on the application toolbar.

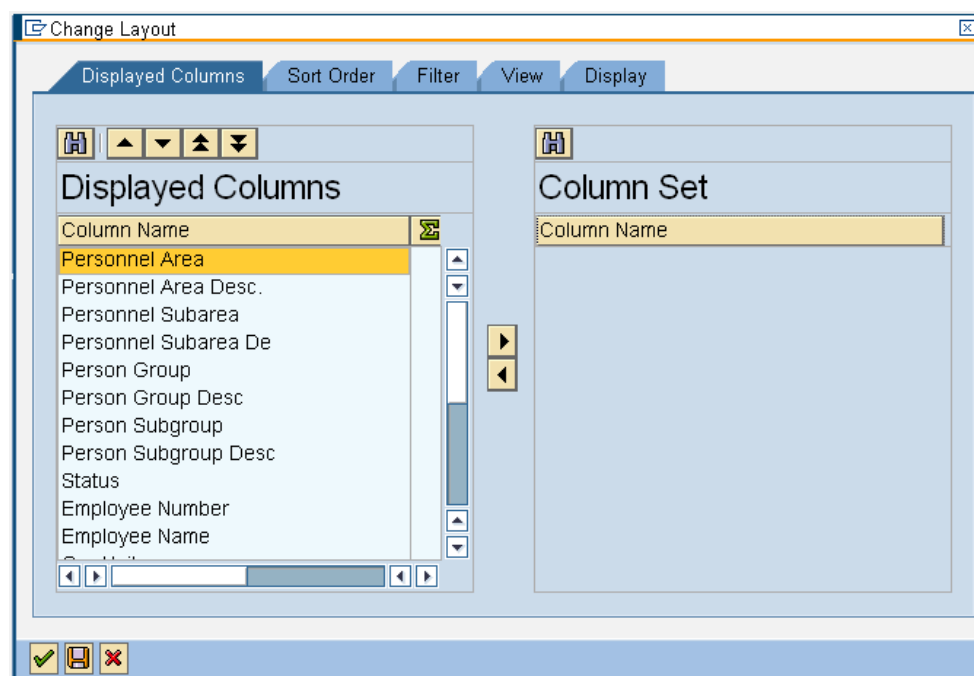

- 6b Use the  $\boxed{\blacktriangle}$   $\boxed{\blacktriangledown}$   $\boxed{\blacktriangle}$   $\boxed{\blacktriangledown}$  (Select Fields up/down) to rearrange the order of the columns displayed on the report.
- 6c.

 $\blacktriangleright$ 

Use the (Show/hide selected fields) to move unwanted columns into the **Column Set**. All columns listed in the **Column Set** will not display on the report.

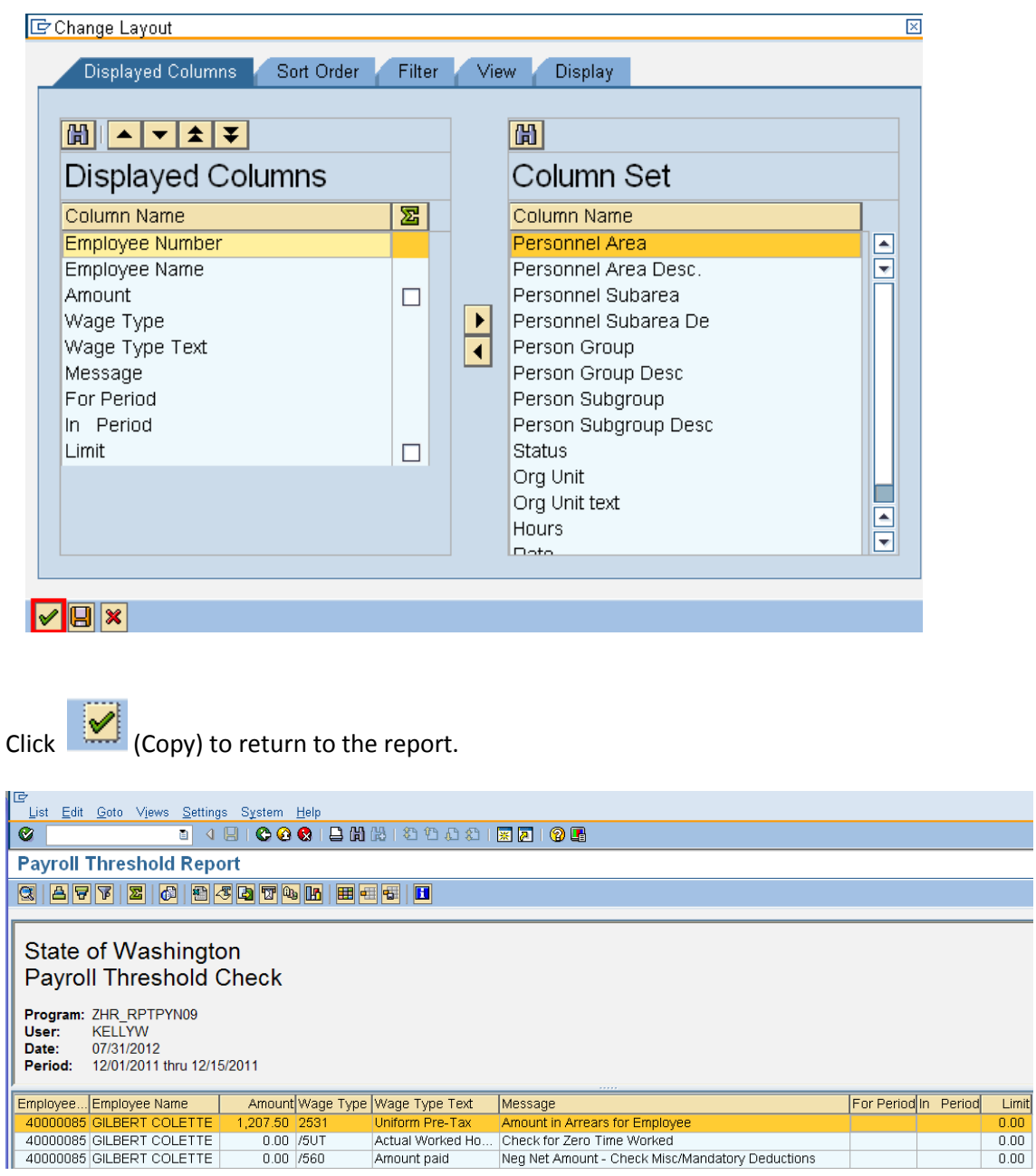

7. The report results display.

6d

## **Results**

You have generated the Payroll Threshold Check Report to verify the accuracy of employees payroll results and identify possible issues.